# <span id="page-0-0"></span>Image Converter

## Operation Manual

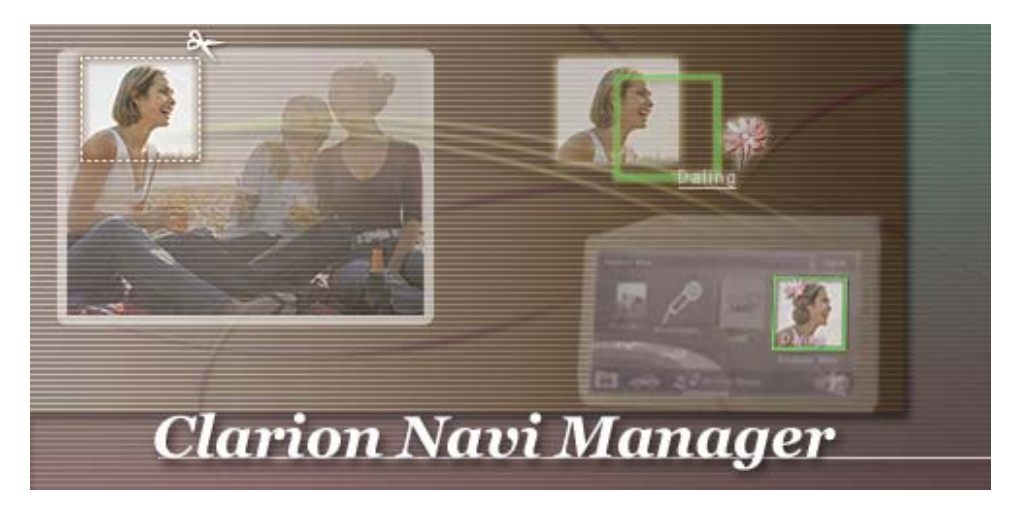

Make sure to read the following before using the Image Converter

## Contents:

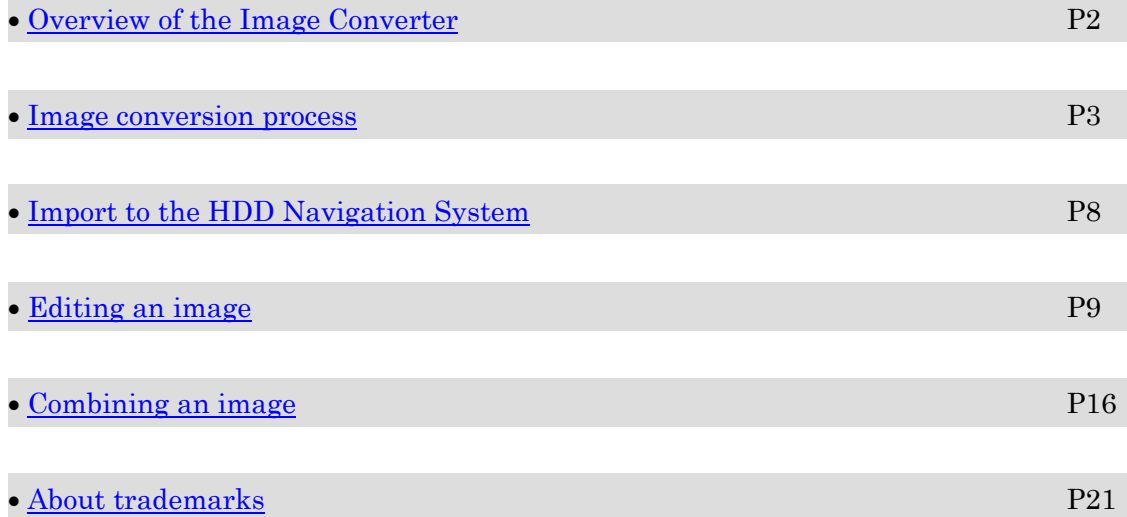

### <span id="page-1-0"></span>• Overview of the Image Converter

[Return to contents](#page-0-0)[↑](#page-0-0)

This application converts selected images into HDD Navigation System album list and 3D Menu compatible images.

Converted images can be imported into the HDD Navigation System using an SD Card.

Also, images can be edited such as cutting out desired portions, adding frames or stamps to create unique images.

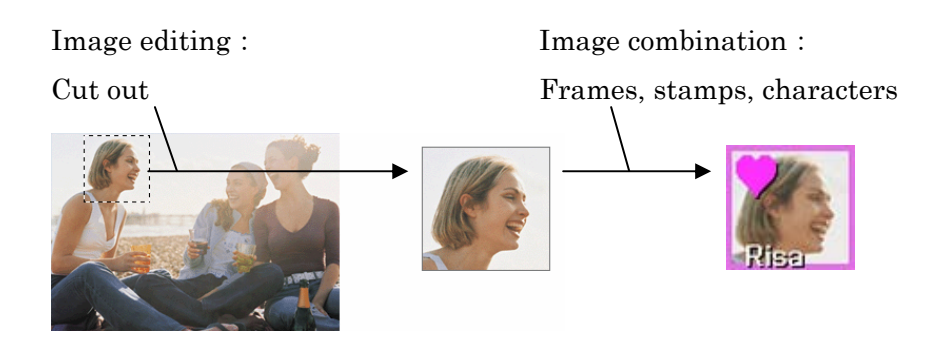

#### <span id="page-2-0"></span>• Image conversion process

- (1) Insert the SD Card for transferring data into the PC drive.
- $(2)$  Double-click on the application  $[\text{Launcher\_e.exe}]$

The [Clarion NAVI Manager] is launched and the [Launcher Screen] appears.

#### Click on [Image Converter].

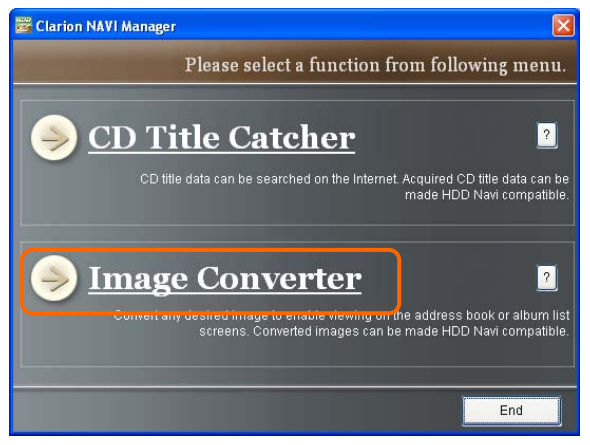

(3) The [Image Selection Screen] appears. Select the image to be converted into an HDD Navi compatible image.

Multiple selections are possible using the [Shift] or [Ctrl] key.

#### Click on [Next>].

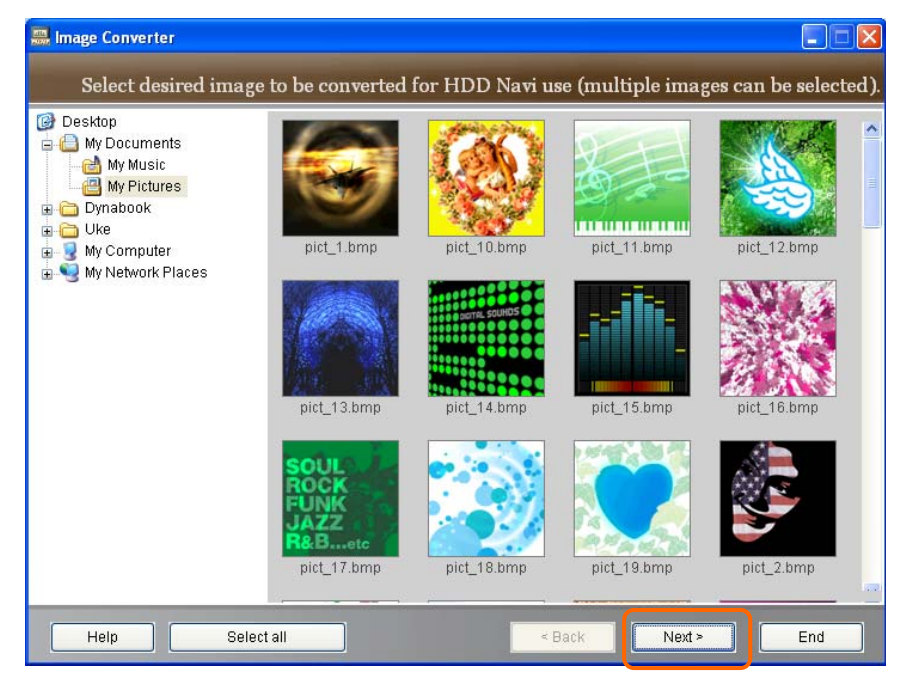

<span id="page-3-0"></span>(4) The [Conversion Method Selection Screen] appears.

Select either the [Resize] or [Full Size] conversion methods by mouse click. A preview of the resulting image according to the selected method appears. If the preview is OK, click on [Next>].

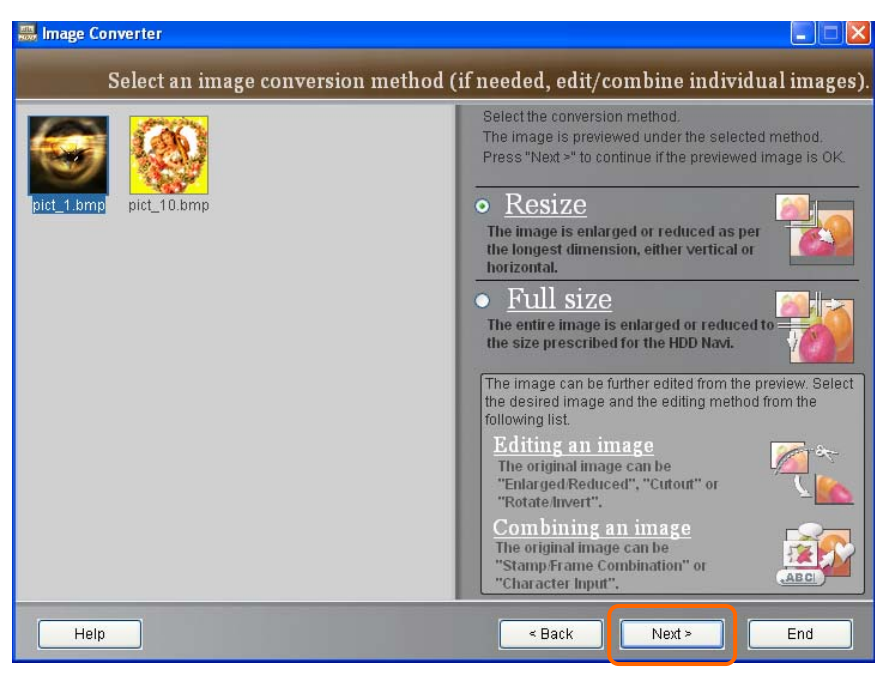

• [Resize]: The image is enlarged or reduced while preserving the vertical and horizontal ratio.

(Depending on the image, there may be gaps on the upper and lower or right and left sides of the image.)

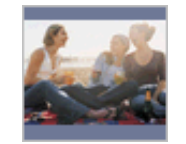

• [Full Size]: The image size is enlarged or reduced to fit to the HDD Navi standard size.

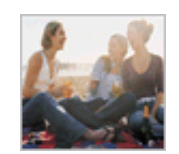

\* From this screen, you can proceed to [\[Editing an image\]](#page-8-0) or [\[Combining an image\]](#page-15-0) if needed.

(5) The [Storage Location Selection Screen] appears.

Select the desired storage location be mouse click.

- [Save to SD card]: Select the drive in which the SD Card is inserted.
- [Save to PC]: Select the storage folder.

Click on [Save].

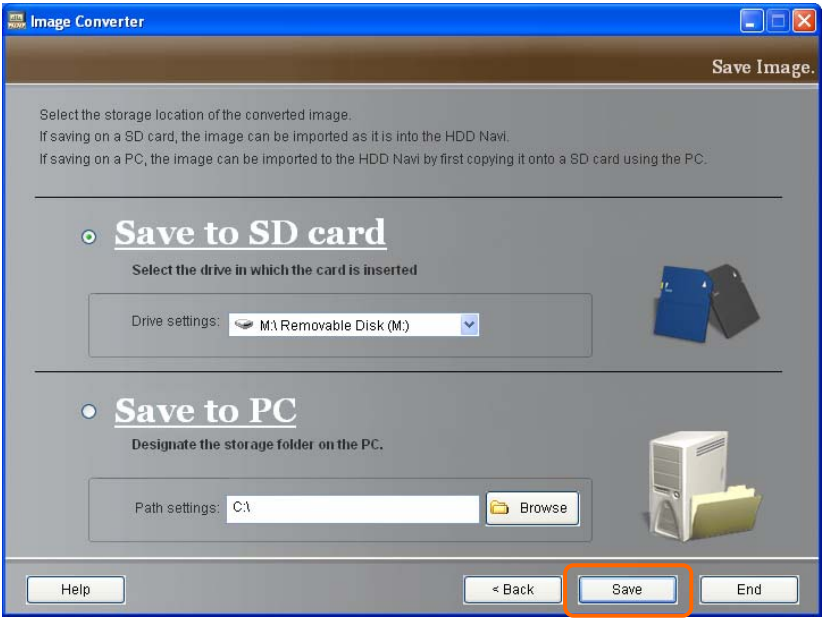

(6) The converted image is saved.

When storage is complete, the [Storage Complete Screen] opens. Click on [End] to return to the [Launcher Screen].

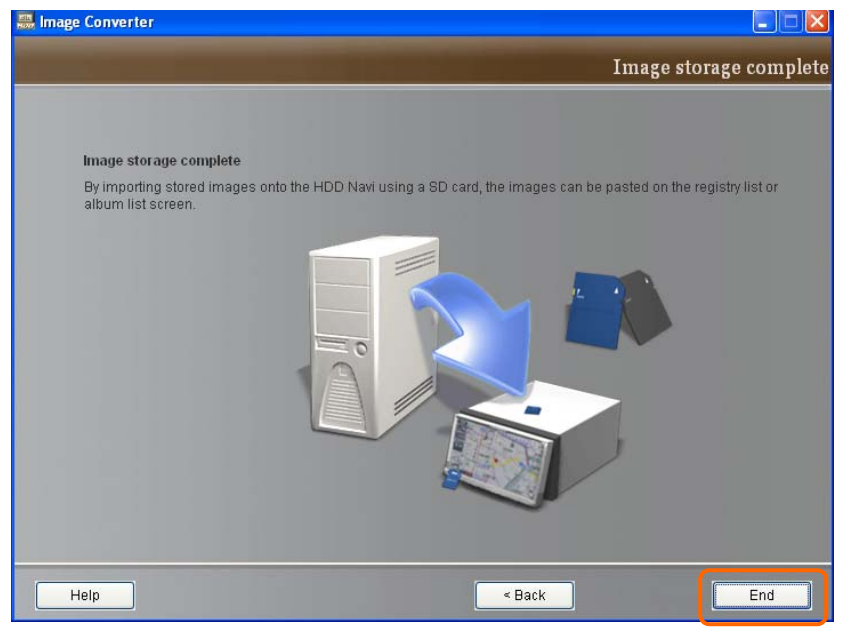

Note: The file name of the converted image are the first 8 characters of the file name of the original image.

If there is already a file in the storage location with the same name, the [File Overwrite Confirmation Screen] appears.

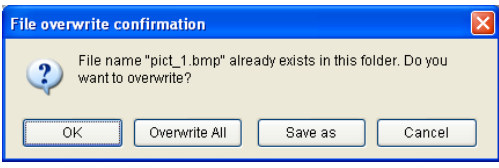

Select either [OK] or [Overwrite All] to overwrite and store.

Select [Save as] and the [Change the file name] appears. Enter the new name and select [OK] to save as a separate file.

(For the above, please limit the file name to 8 characters.)

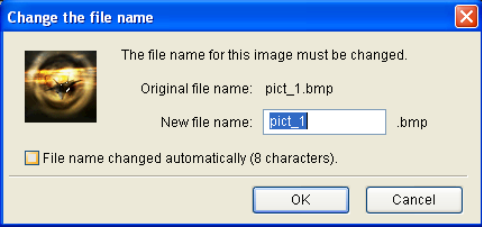

(7) If the storage location is an SD Card, remove it from the PC according to below explanation.

If the storage location is a folder in the PC, copy the image file from the folder to the SD Card before removing the SD Card.

\* Store the resulting picture file from Clarion NAVI Manager (without tampering) as it is into the folder described below. Failure to do so may result in improper data importing by the HDD Navigation System.

 In such a case, the proper operation of the System after data import is not guaranteed.

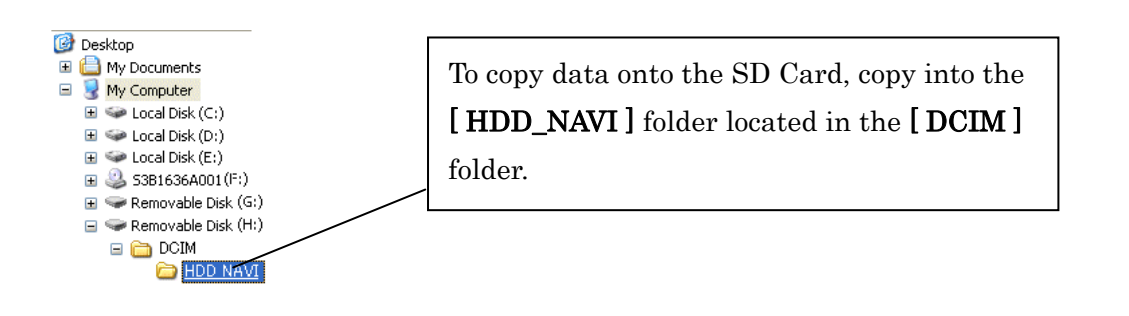

Note: To remove the SD Card from the PC, right-click over the drive in which the SD Card is inserted to show the menu and execute the SD Card [Eject] operation as indicated in the [My Computer] screen illustration shown below.

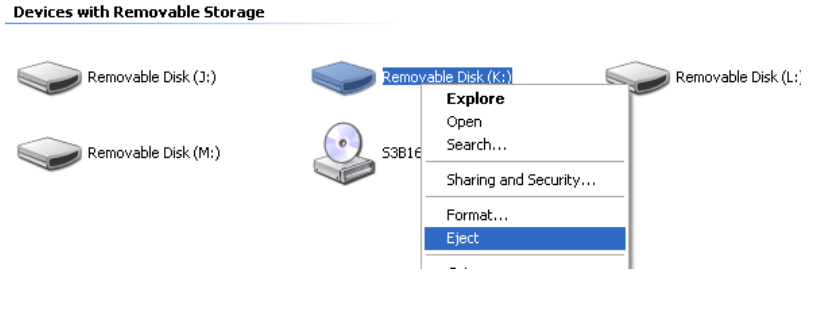

[Return to contents](#page-0-0)[↑](#page-0-0)

#### <span id="page-7-0"></span>• Import to the HDD Navigation System

#### [Return to contents](#page-0-0)[↑](#page-0-0)

- (1) Insert the SD Card on which the converted image is stored into the HDD Navigation System's housing slot.
- (2) Press the [SET] button on the housing to open the [Setting Screen]. Touch  $\Rightarrow$  ] and the next page appears. Touch [Import Data].
- (3) The [Import Data Screen] opens. Touch [Import] for Image.
- (4) The [Import Image /SD Card Screen] opens. Touch the list button to select the image to be imported. Touch [Import].
	- \* The indicator on the left lights up for the selected item. Touch the same list button again to deselect. Continue and touch other image list buttons to select multiple images. (Touch [Select ALL] to select the entire list.)
- (5) The [Writing Confirmation Screen] opens. Touch [Yes].
- (6) After storage is complete, the [Storage Complete Screen] appears.
- (7) Now, converted images can be used on the album list screen and on the 3D menu in the HDD Navigation System.

[Return to contents](#page-0-0)[↑](#page-0-0)

#### <span id="page-8-0"></span>• Editing an image

#### [Return to contents](#page-0-0)[↑](#page-0-0)

(1) Click the preview image to be edited on the [Conversion Method Selection Screen]. Click on [Editing an image].

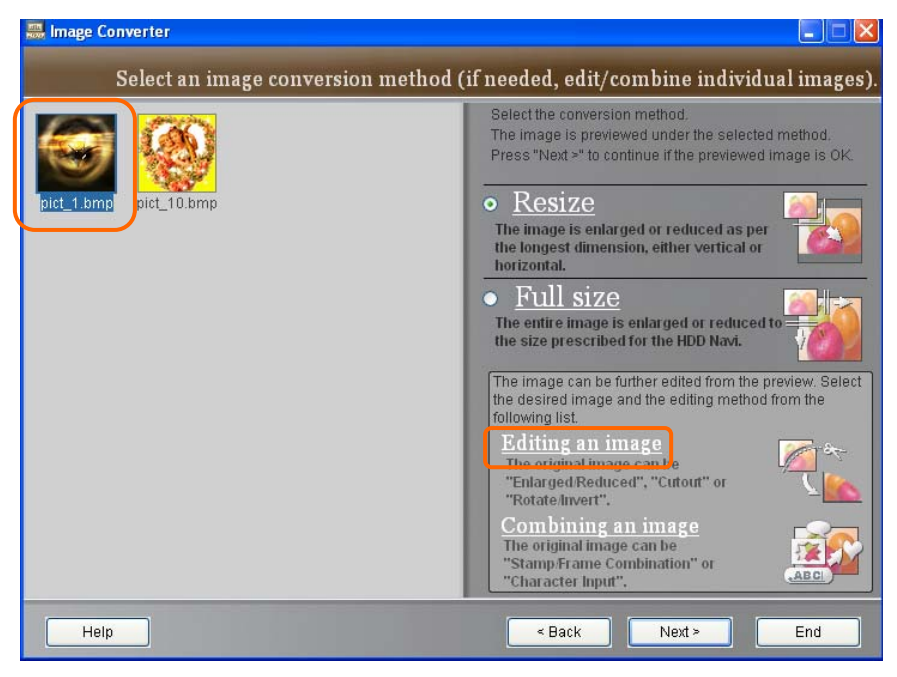

(2) The [Edit Image Screen] appears.

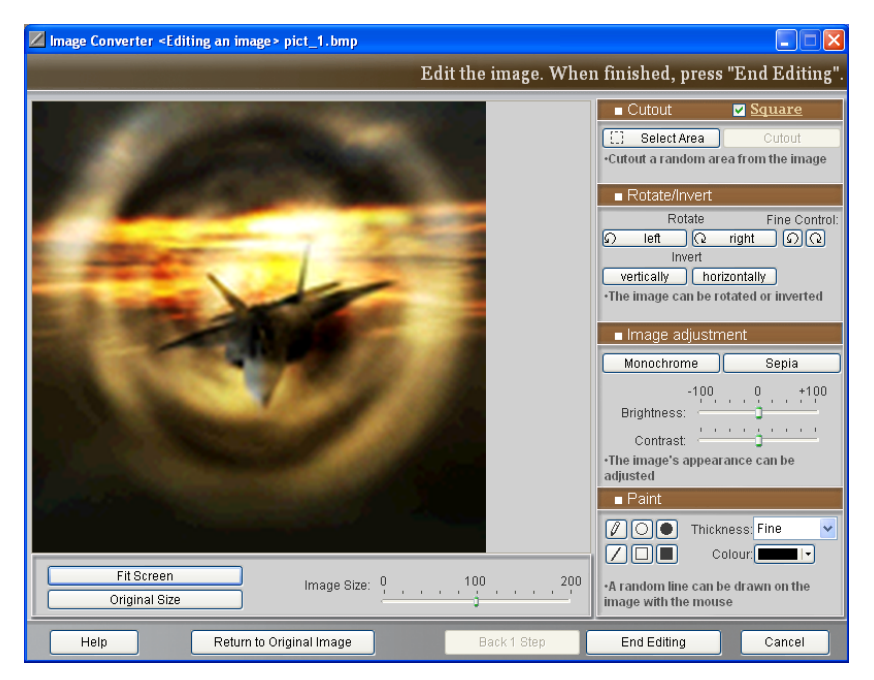

#### (3) How to freely enlarge or reduce the image size

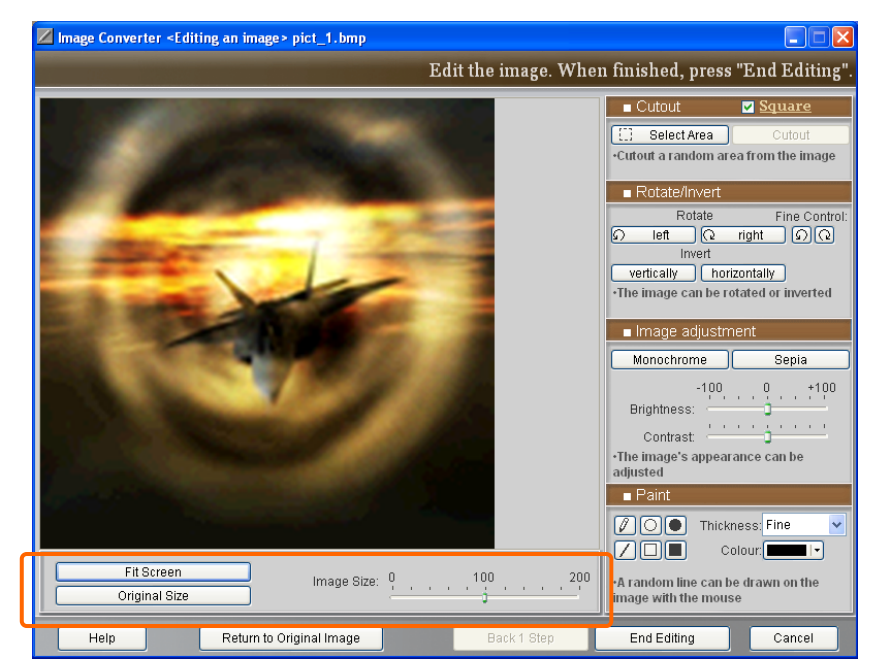

1. Adjust the image size using the control panel on the bottom of the image.

- 2. Click on [Fit Screen] to adjust the image to the image display area size.
- 3. Click on [Original Size] to show the image in its original size.
- 4. Move the [Image Size] slider bar to change the size to any scale.
- Note: The changed size is set and remains the same when executing other operations. If the size is set, the image size slider bar returns to "100".
	- (\* [Return to Original Image] restores the image to its initial conditions.)

#### (4) Cutting out a random area from the image

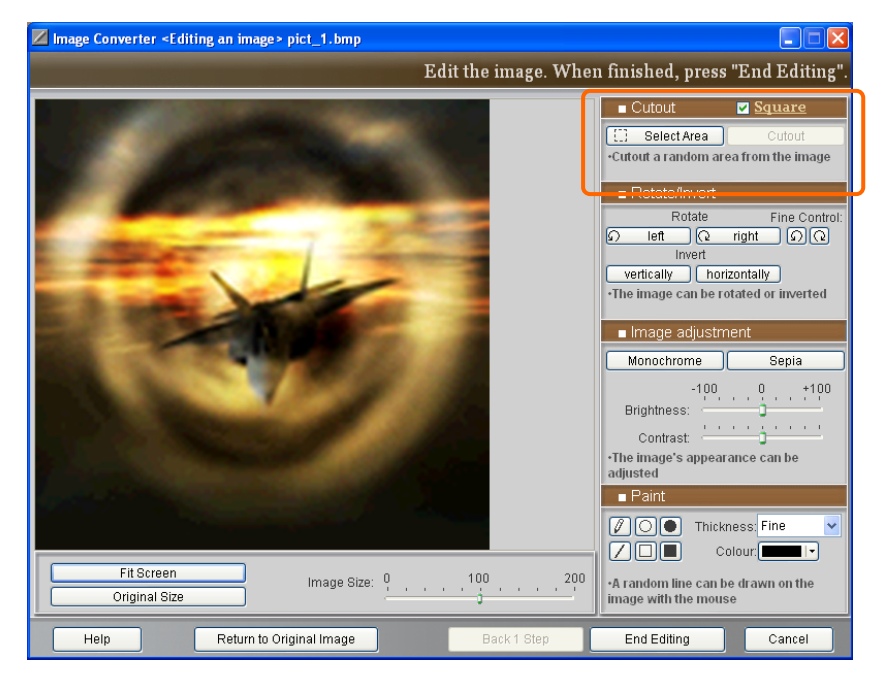

1. Edit the image using the cut out control panel on the right side of the image.

- 2. Click on [Select Area] and move the mouse within the image display area to select the portion to be cut out.
- 3. Click on the [Cut Out] button to cut out the image. Click on [Return to Original] to return the image to conditions prior to editing.
- Note: The cut out size is set and remains the same when executing other operations. If the size is set, the [Return to Original] button cannot be selected.
	- (\* [Return to Original Image] restores the image to its initial conditions.)

#### (5) Rotating the image to a random angle or inverting it vertically or horizontally

1. Edit the image using the rotation/inversion control panel on the right side of the image.

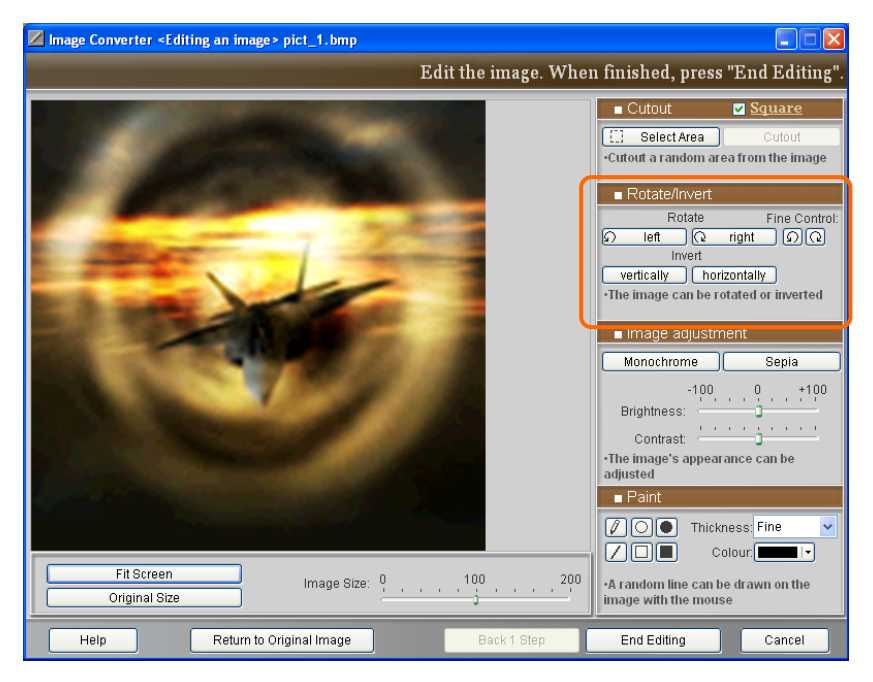

- 2. Click on [right] or [left] to turn the image 90° at a time. Click on [Fine Control] (left or right button) to turn the image in 1° steps. Click on [vertically] to invert the image vertically. Click on [horizontally] to invert the image horizontally.
	- (\* [Return to Original Image] restores the image to its initial conditions.)

#### (6) To adjust the image appearance (colour, brightness, contrast)

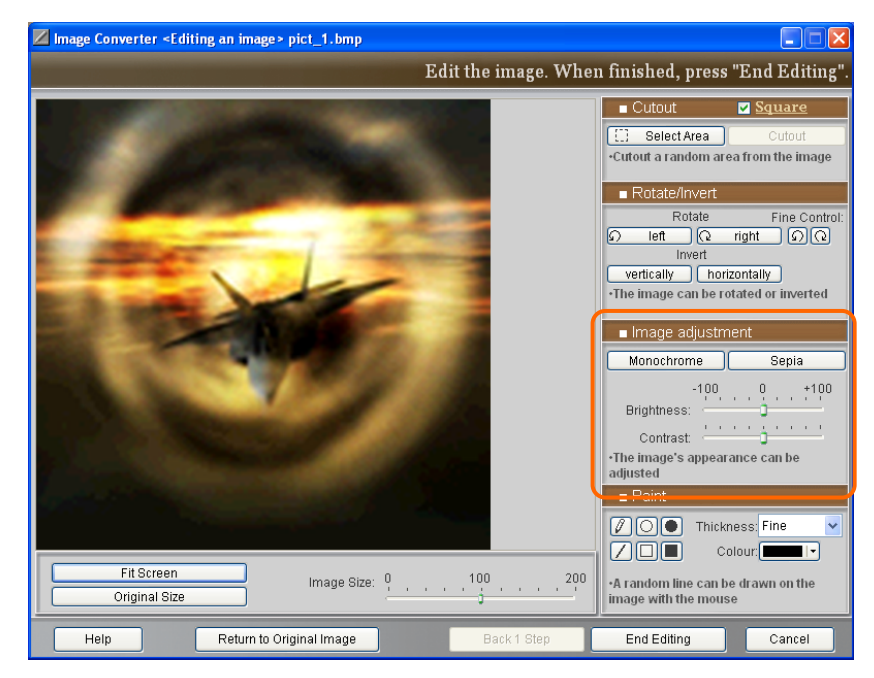

1. Edit the image using the image adjustment panel on the right side of the image.

- 2. Click on [Monochrome] to make the image monochrome. In the same way, click on [Sepia] to convert the image sepia colour tone. Move the slider bar [Brightness] to change the brightness of the image. Move the slider bar [Contrast] to change the contrast of the image.
- Note: The changed conditions are set and remain the same when executing other operations. If conditions are set, the brightness and contrast slider bars return to "0".
	- (\* [Return to Original Image] restores the image to its initial conditions.)

#### (7) Superimposing a random drawing on an image

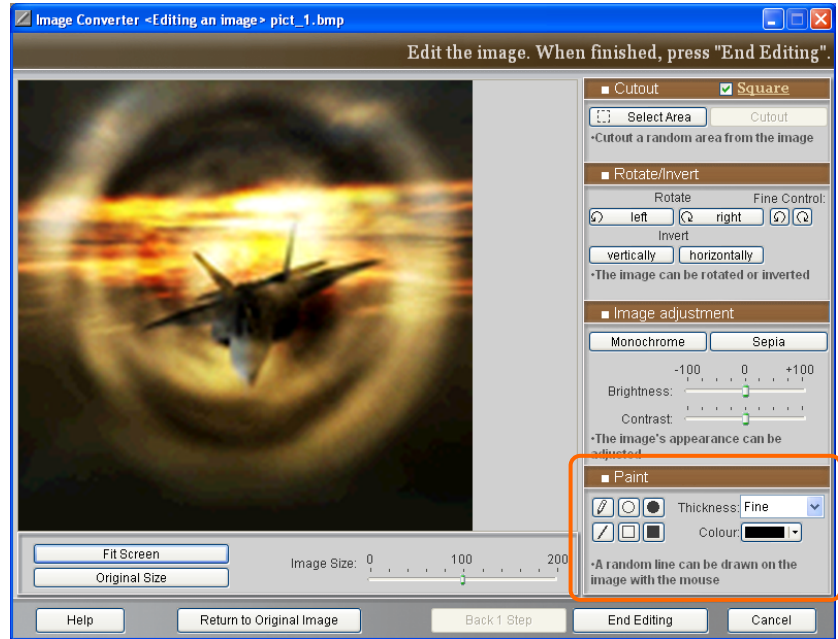

1. Edit the image using the paint control panel on the right side of the image.

- 2. Use any of the 6 tools available.
	- **Pencil:** Draws any random line.
	- Line: Draws straight lines.
	- Circle (no fill): Draws a circular line.
	- Square or rectangle (no fill): Draws a 4-sided, blank figure.
	- Circle (fill colour): Draws a dot filled with the same colour as the outer line.
	- Square or rectangle (fill colour): Draws a 4-sided figure filled with the same colour as the outer line.

[Thickness]: Chose either "Fine", "Standard" or "Bold".

[Colour] Select the colour to fill in the space inside the figures created and for the outer line.

- Note: The image drawn is set and remains the same when executing other operations. Before saving the image, click on [Back 1 step] to go back one step at a time. After saving the image, the [Back 1 step] button cannot be selected.
	- (\* [Return to Original Image] restores the image to its initial conditions.)

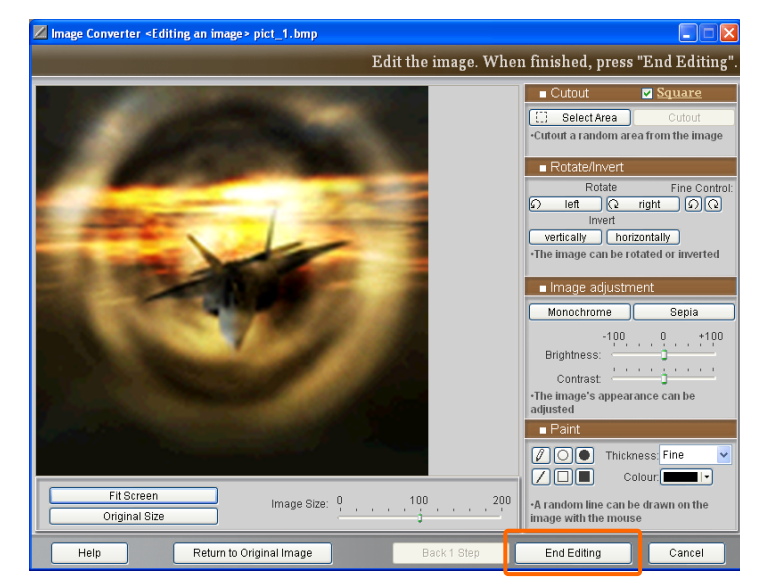

(8) After finalizing the editing, click on [End Editing].

(9) The screen returns to the [Conversion Method Selection Screen]. A preview for edited images appears.

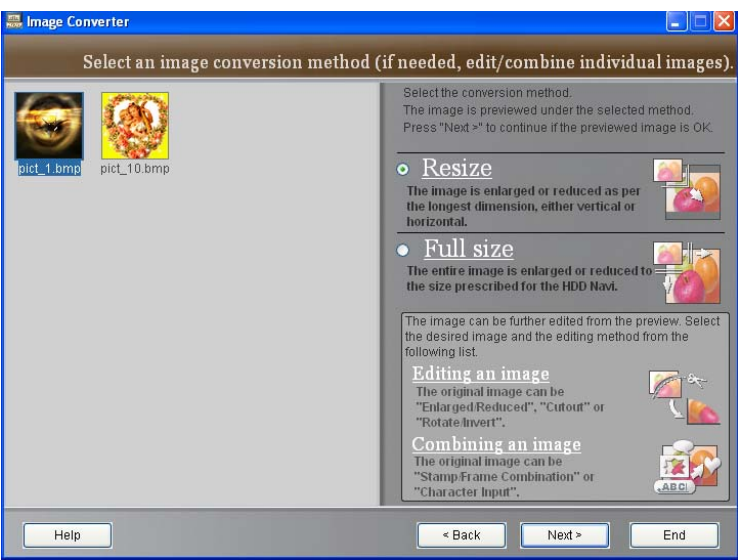

- (10) Available options are the same as for the ["Image Conversion Process"](#page-3-0).
	- \* The image can be edited again by either "[Editing an image](#page-8-0)" or by "[Combination an](#page-15-0)  [image"](#page-15-0).
	- \* To edit images with large dimensions, click on the "Fit Screen" button (to edit while viewing the entire image) or scroll vertically or horizontally (actual size).

#### <span id="page-15-0"></span>• Combining an image

#### [Return to contents](#page-0-0)[↑](#page-0-0)

(1) On the [Conversion Method Selection Screen], click on the desired preview image. Click on [Combining an image].

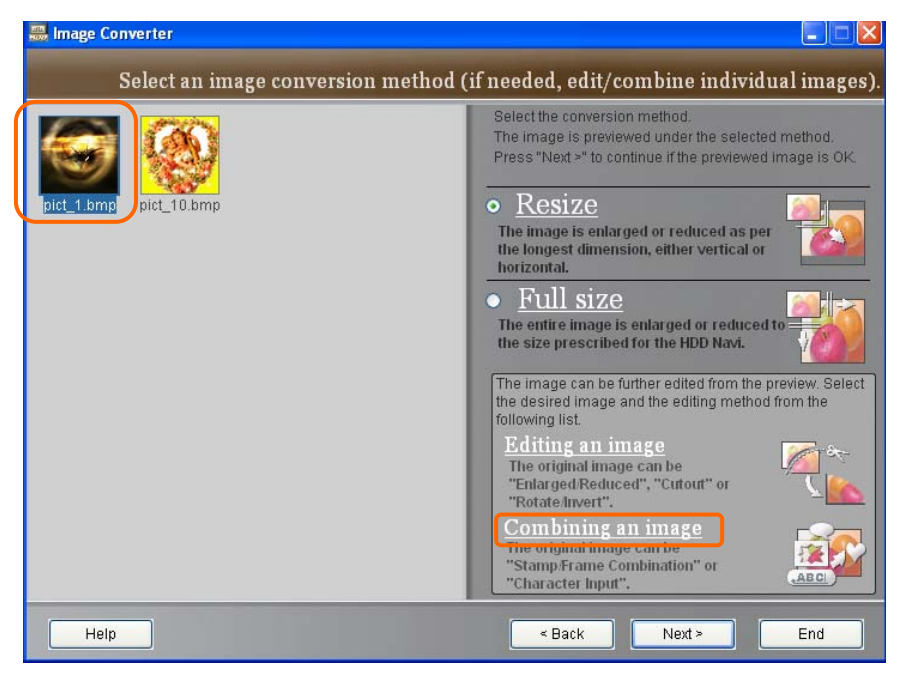

(2) The [Image Combination Screen]appears.

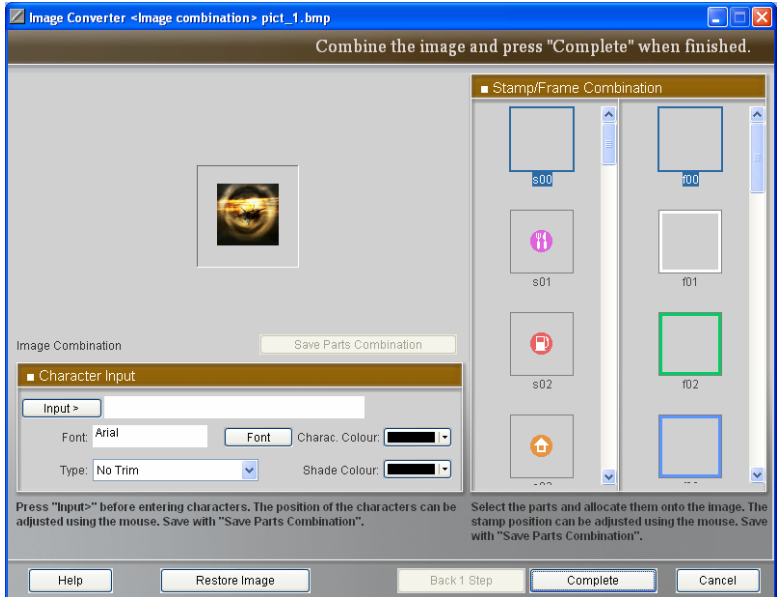

#### (3) Combining the image with a frame.

1. Edit the image using the stamp/frame combination control panel on the right side of the image.

(Frames are in the list on the right side.)

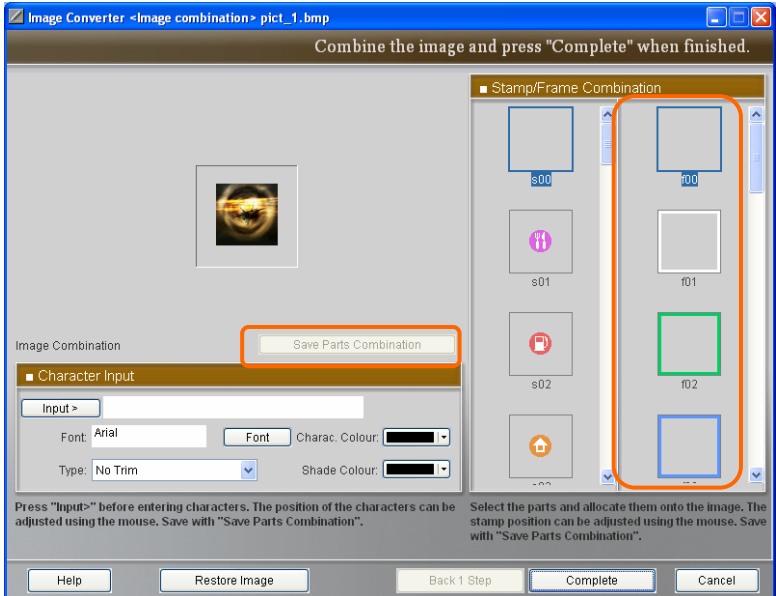

- 2. Click on the desired frame from the list of frames.
- 3. The image combined within the [Image Combination Frame] appears.
- 4. Click on [Save Parts Combination] to save the image with the combined frame. Continue by combining either frames or stamps or adding characters.
- 6. Click on [Back 1 Step] to return to the previous image condition. (The image can be changed to another frame.)
	- (\* Click on [Return to Original Image] to restore the image to its initial condition.)

#### (4) Adding stamps to the image

1. Edit the image using the stamp/frame combination control panel on the right side of the image.

(Stamps are in the list on the left side.)

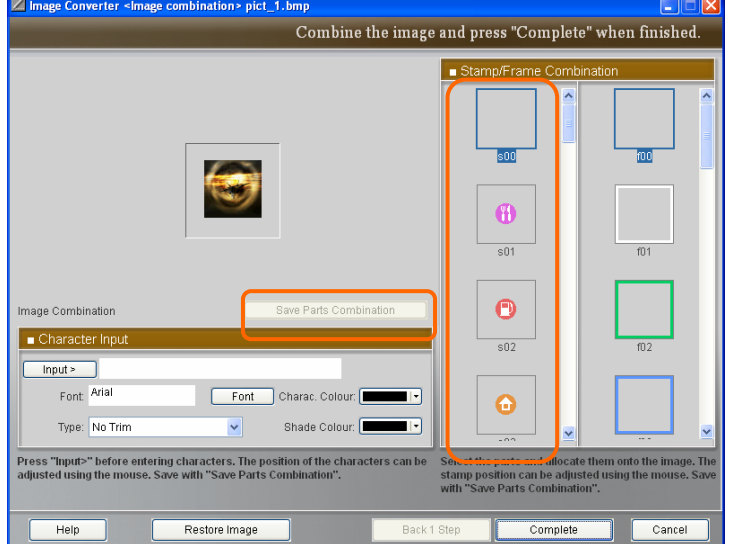

- 2. Click on the desired stamp from the list of stamps.
- 3. The image combined within the [Image Combination Frame] appears.
- 4. Click and drag the stamp on the [Image Combination Frame] to adjust the position.
- 5. Click on [Save Parts Combination] to save the image with the combined stamp. Continue by combining either frames or stamps or adding characters.
- 7. Click on [Back 1 Step] to return to the previous image condition. (The stamp can be switched.)

(\* Click on [Return to Original Image] to restore the image to its initial condition.)

#### (5) Adding text to the image

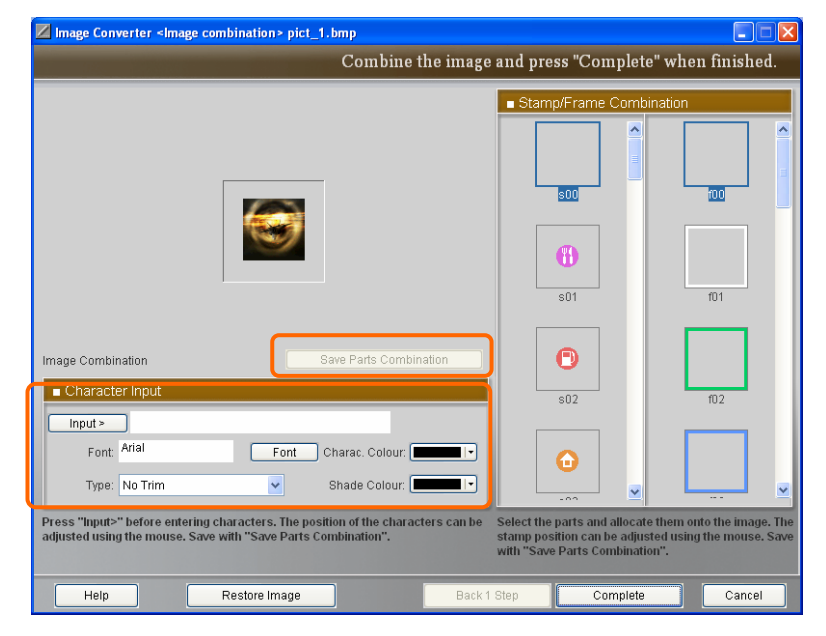

1. Edit the image using the character input control panel on the bottom of the image.

- 2. Click on [Input>] to enable the character input function. Characters are entered in the character input bar. The characters appear on the image.
- 3. Click on [Font] to select the typeface and size. Select either [No Trim], [Shade Character] or [Open Face] in the [Type:]. Click on [Charac. Colour] to select the colour. Click on [Shade Colour] to select the colour for either [Shade Character] or [Open Face].
- 4. Click and drag the character on the image to adjust the position. Drop to set.
- 5. Click on [Save Parts Combination] to save the image on which characters were added. Continue by combining other frames or stamps or adding characters.
- 6. Click on [Back 1 Step] to return the image to the previous condition.

(\* Click on [Return to Original Image] to restore the image to its initial condition.)

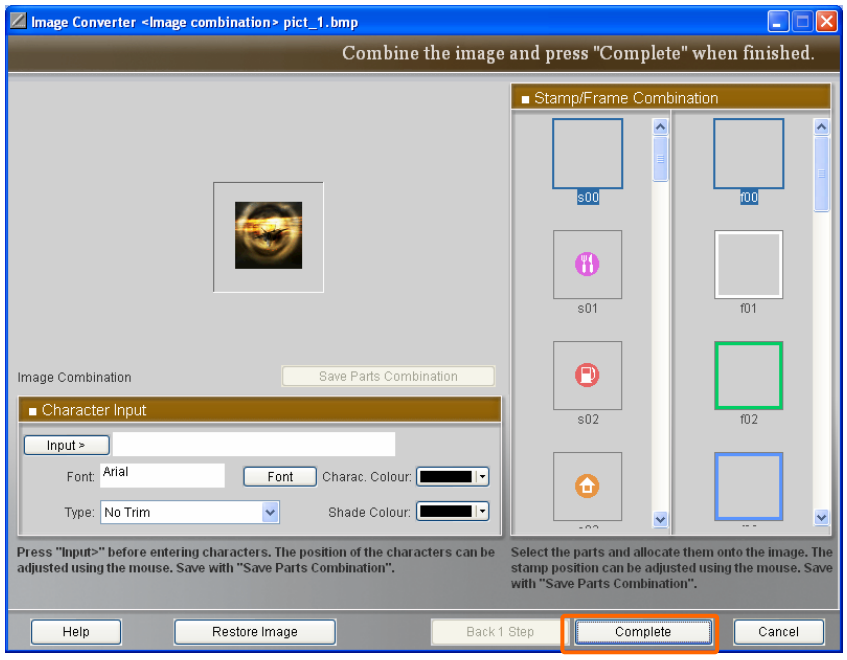

(6) Click on [Complete] after completing the combination.

(7) The screen returns to the [Conversion Method Selection Screen].

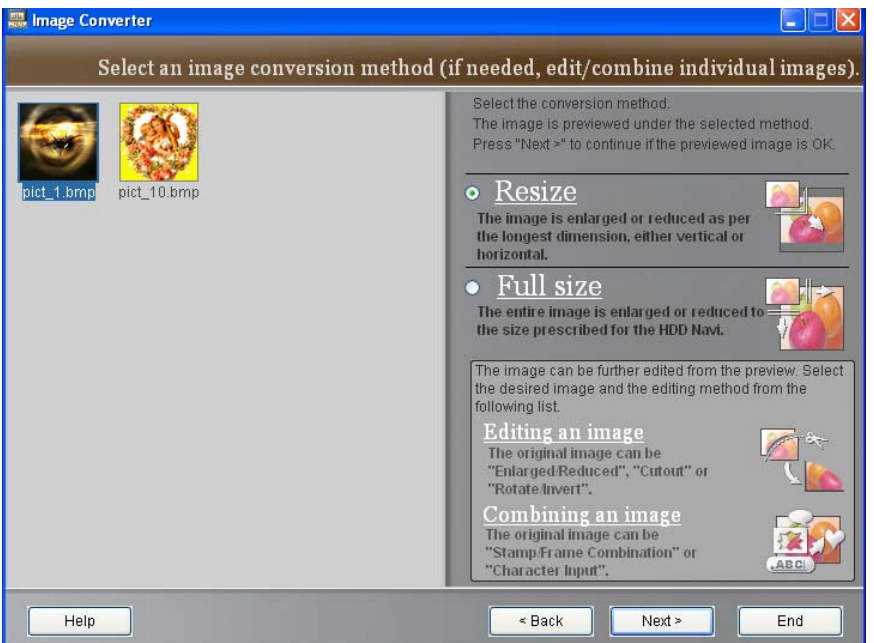

A preview for the edited images appears.

(8) Available options are the same as for the ["Image Conversion Process"](#page-3-0).

\* The image can be edited again by either ["Editing an image](#page-8-0)" or by ["Combining an](#page-15-0)  [image"](#page-15-0).

[Return to contents](#page-0-0)[↑](#page-0-0)

### <span id="page-20-0"></span>• About trademarks

[Return to contents](#page-0-0)[↑](#page-0-0)

- SD Card is a registered trademark of SD Association.
- Other company names, product names and service names appearing in this manual are trademarks or registered trademarks of those companies respectively.